# **Installation Environnement Java de Dev (Eclipse)**

[ [S'installer un environnement de dev Java \(maven + svn\)](#page-0-0) ] [ [Java](#page-0-1) ] [ [Cygwin & subversion](#page-0-2) ] [ [Eclipse](#page-0-3) ] [ [Installa](#page-1-0) [tion de subclipse.](#page-1-0) ] [ [Optionnel : Installation de mylyn](#page-1-1) ] [ [Configuration de l'encoding dans eclipse](#page-3-0) ] [ [Configurati](#page-3-1) [on compilateur sous eclipse.](#page-3-1) ] [ [Maven](#page-3-2) ] [ [Variables d'environnement](#page-3-3) ] [ [Plugin m2eclipse](#page-3-4) ]

# <span id="page-0-0"></span>**S'installer un environnement de dev Java (maven + svn)**

**La plupart des outils cités ci-après sont disponibles sur le serveur de partage tars:**

**\\s-eu-evy01fs01\DGTI\dpt-vdm\\_\_\_\_ TARS \_\_\_\_\Outils**

**Il est conseillé d'utiliser les outils présents dans ce répertoire.**

#### <span id="page-0-1"></span>**Java**

Et l'installer... (dans un répertoire sans espace dans le nom c'est mieux !) Créer une variable d'environnement JAVA\_HOME=<chemin du dossier racien du jdk>. Modifier la variable d'environnement PATH et y rajouter ";%JAVA\_HOME%\bin

NB: prendre le jdk et non le jre

# <span id="page-0-2"></span>**Cygwin & subversion**

Telecharger le ici<http://www.cygwin.com> sinon le package d'installation local se trouvent dans le dossier \\s-eu-evy01fs01\DGTI\dpt-vdm\Outils\_ Dev\_TARS\tmpinstallCyg. Attention il faudra quand même suivre les instructions ci-dessous pour le choix de la version de svn.

Inclure les packages Subversion & vim pendant l'installation.

Il semblerait que la version 1.7 du client svn fasse planter la compilation avec Maven. Il est donc conseillé d'installer la version 1.6. 0

Une fois installé, copiez le fichier<http://57.200.1.171:7770/Accommons/tars-root-pom/trunk/src/site/resources/settings/config> dans "C:\Documents and Settings\<vous>\.subversion\".

Editer ce fichier config et décommenter la ligne global.ignores en ajoutant les entrées : build, target, .eclipse et .project. de façon à ce que ces ressources ne soient pas prise en compte par svn au moment de la synchronisation.

Il est préférable de faire des svn ignore sur ces fichiers dans chaque projet⊘

Vérifier la création de la variable d'environnement SVN\_HOME=C:\Program Files\Subversion (selon la version de svn telecharger) Modifier la variable d'environnement PATH et y rajouter ";%SVN\_HOME%\bin"

# <span id="page-0-3"></span>**Eclipse**

Installer (dezipper) eclipse (version Eclipse IDE for Java EE Developpers, windows 32 bits) de préférence dans "c:\eclipse". Rajouter dans "c:\eclipse\eclipse.ini" la valeur "-vmargs -Xmx512m" ce qui augmentera la mémoire allouée à eclipse ( plus rapide) (Remaque de C.Poyet : ces paramètres sont déjà positionnés par défaut dabs la version Indigo) Lancer eclipse:

Penser à bien configurer votre proxy dans le menu "Window/Preferences->General->Network Connections.

Charger le fichier style (qui nous permet de tous avoir le même format) dans le menu "Window/Preferences->Java->Code style->Formatter Fichier ici dans svn : <http://57.200.1.171:7770/Accommons/tars-root-pom/trunk/src/site/resources/settings/accor-eclipse-codestyle.xml> Charger le fichier template dans le menu "Window/Preferences->Java->Code style->Code templates, puis personnaliser ce template. Fichier ici dans svn : <http://57.200.1.171:7770/Accommons/tars-root-pom/trunk/src/site/resources/settings/accor-codetemplates.xml> Dans le menu "Help/Software Updates" ou "Help/Install New Software..." suivant les versions d'Eclipse, ajouter le site pour svn [http://subclipse.tig](http://subclipse.tigris.org/update_1.6.x) [ris.org/update\\_1.6.x](http://subclipse.tigris.org/update_1.6.x)

Et procéder à l'installation.

Créer un dossier "c:/projets/"

Faites votre premier checkout de projet dans ce dossier.Positionnez vous dans le dossier en ligne de commande,

```
svn co http://57.200.1.171:7770/TARS/AtacsOnTheWeb/trunk AtacsOnTheWeb
```
#### Puis configurer Eclipse pour svn :

Windows-> Preferences - Team - Item Svn : renseigner le use directory de config location au chemin du répertoire .subversion :

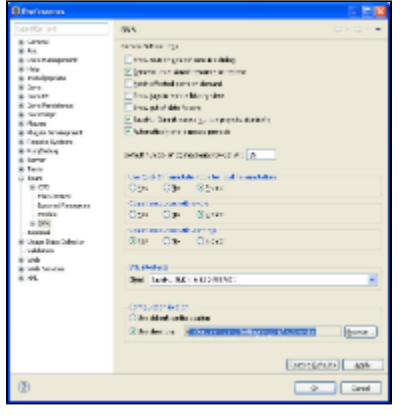

### <span id="page-1-0"></span>**Installation de subclipse.**

Voir [instructions.](http://subclipse.tigris.org/servlets/ProjectProcess?pageID=p4wYuA) Utiliser l'update site : [http://subclipse.tigris.org/update\\_1.6.x](http://subclipse.tigris.org/update_1.6.x).

### <span id="page-1-1"></span>**Optionnel : Installation de mylyn**

Via le Add Software : installer mylyn + connecteur Jira. Installer QC Mylyn, update site : <http://qcmylyn.sourceforge.net/update/>

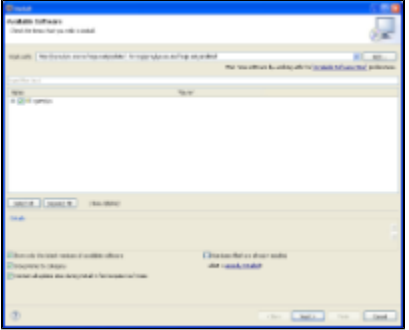

Télécharger mylyn via l'update site :<http://download.eclipse.org/tools/mylyn/update/e3.4>(déjà inclus dans la version Helios d'Eclipse, donc pas besoin de le télécharger) et l'installer.

Cocher les items de mylyn à installer comme ci-après (version mylyn for Helios Eclipse) : url<http://qc.eu.accor.net:8080/qcbin>

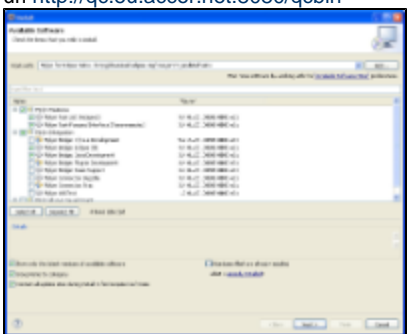

Une fois installé et eclipse redemarré, aller dans Windows-> open perspective, sélectionner Planning.

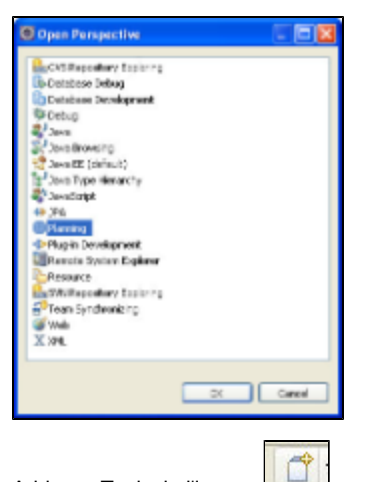

Add new Task via l'icone :

Cliquez ensuite sur Add Task Repository..., Next.

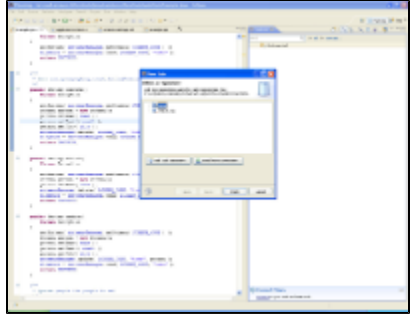

#### Puis Quality Center, Next.

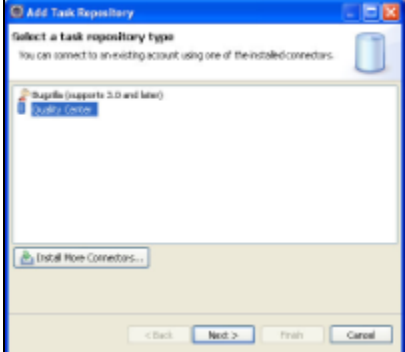

Mettre à jour les champs de la fenêtre de connexion à Quality center tel que ci-dessous, avec le user/password adapté, cliquer sur finish :

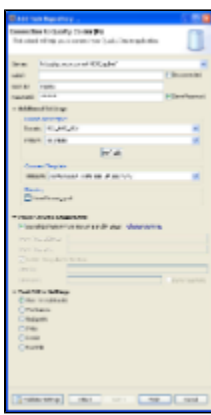

Sélectionner le repository précédemment configuré, Finish..

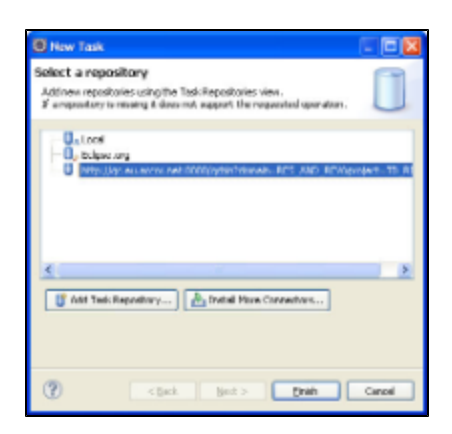

# <span id="page-3-0"></span>**Configuration de l'encoding dans eclipse**

Les développements se font sous windauze mais la compilation et l'exécution elle sous unix.

Et unix ne connait pas l'encoding propriétaire de windauze (cp1252)

Donc un fichier source contenant des caractères accentués (encodés en widauze pourra générer des erreurs de compilation sous unix).

Ou encore un caractère § utilisé comme séparateur ne fonctionnera pas sous unix.

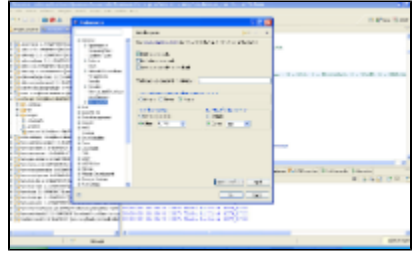

## <span id="page-3-1"></span>**Configuration compilateur sous eclipse.**

Dans Windows -> Preferences Java -> Compiler -> Errors/Warnings Deprecated and restricted API Forbidden Reference (access rule) doit être à warning ou ignore mais pas errors.

# <span id="page-3-2"></span>**Maven**

Telecharger maven : [download](http://maven.apache.org/download.html) Dezipper dans "c:\apache-maven-\$Version" Lire les information disponibles ici :<http://57.200.214.180:10080/> Recopier le fichier settings.xml : [Maven Repository Manager](http://confluence.accor.net/display/Doc/Maven+Repository+Manager) ou le télécharger [ici](http://confluence.accor.net/download/attachments/1508773/settings.xml?version=1&modificationDate=1287654715000&api=v2) (click droit + enregistrer sous...) Le placer dans "C:\Documents and Settings\<vous>\.m2\", et y remplacer votre login/pass de Nexus (Créer le repertoire .M2 si n'existe pas).

NB:

- \$Version est **Release Notes** disponible sur le site d'[Apache Maven;](http://maven.apache.org/download.html)
- Si vous utilisez un mirror, il faut eviter de faire pointer le repository local dans c:\users\...... mais plutot vers c:\m2-repo

# <span id="page-3-3"></span>**Variables d'environnement**

Créer une variable d'environnement M2\_HOME=C:\apache-maven-\$Version,

puis une autre pour ameliorer les performances MAVEN\_OPTS=-Xmx512m -Xms512m

**PermGen Space + Encodage avec "tomcat-maven-plugin":** ça permet d'éviter les problèmes d'encodage **UTF-8** et **PermGen Space MAVEN\_OPTS = "-Xms512m -Xmx512m** -XX:PermSize**=256m** -XX:MaxPermSize**=512m** -Dfile.encoding**=UTF-8"**

Modifier la variable d'environnement PATH et y rajouter ";%M2\_HOME%\bin"

# <span id="page-3-4"></span>**Plugin m2eclipse**

Cf doc : <http://m2eclipse.sonatype.org/installing-m2eclipse.html>. Installer core et extras :

- core :<http://m2eclipse.sonatype.org/sites/m2e>
- extras :<http://m2eclipse.sonatype.org/sites/m2e-extras>

Plus d'info : [Installer le plugin m2eclipse](http://confluence.accor.net/display/Doc/Plugin+maven+eclipse)

Z:\Informatique\DGSIT\DPT-VDM\\_\_\_\_ TARS \_\_\_\_\Outils